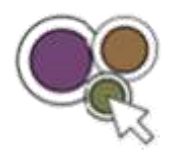

# Using the RUconnected Application

The RUconnected app was released [this](https://play.google.com/store/apps/details?id=com.moodle.ruconnected&hl=en_ZA) year on Android and is available from the play store at this [link](https://play.google.com/store/apps/details?id=com.moodle.ruconnected&hl=en_ZA) (you will require 14mb of data to download the app). The Apple app will be launched soon. The RUconnected app allows for browsing content for your courses and to download your content to your device, to contact other people in courses, upload images, documents, video or audio files from your mobile device and many other features on RUconnected. This document will introduce the app by describing the basic features of the application.

## Logging into RUconnected app

- 1. Download the RUconnected app from the Playstore you will need 14mb for the download.
- 2. After you have downloaded your RUconnected application from Google Play (Android) you will need to open up the application and set it up.
- 3. The first thing you will need to do is accept the 'Push notifications' message, that will pop up on your screen.

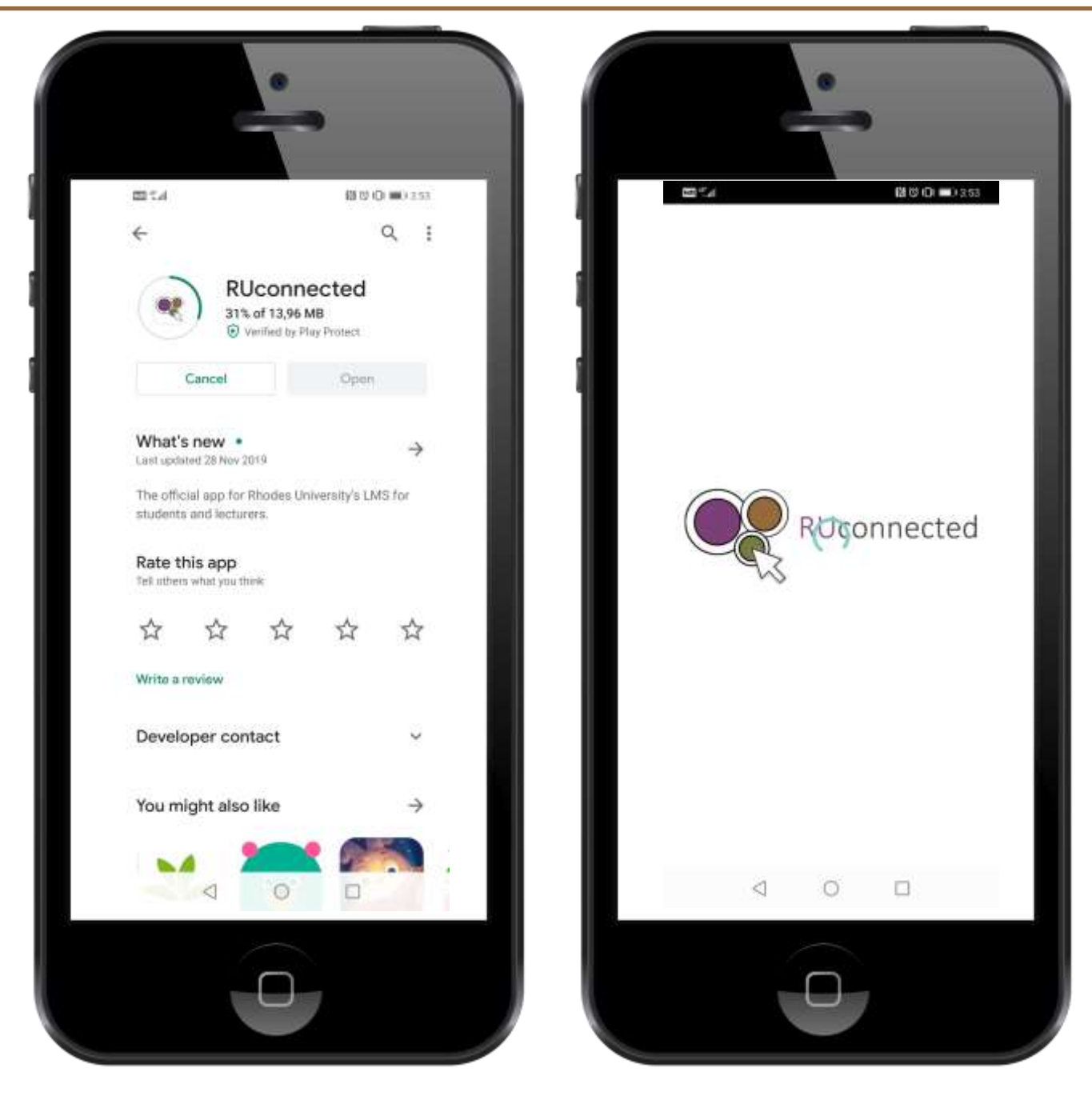

- 4. Once you have accepted and set up the 'push notifications', you will be redirected to the RUconnected mobile application log in page.
- 5. You will then need to log in using your usual student number and password.
- 6. Once you have logged in, you will go straight to your dashboard. You will find two tabs at the top, which you can navigate through. On this dashboard, you will be able to quickly search and access your desired courses.

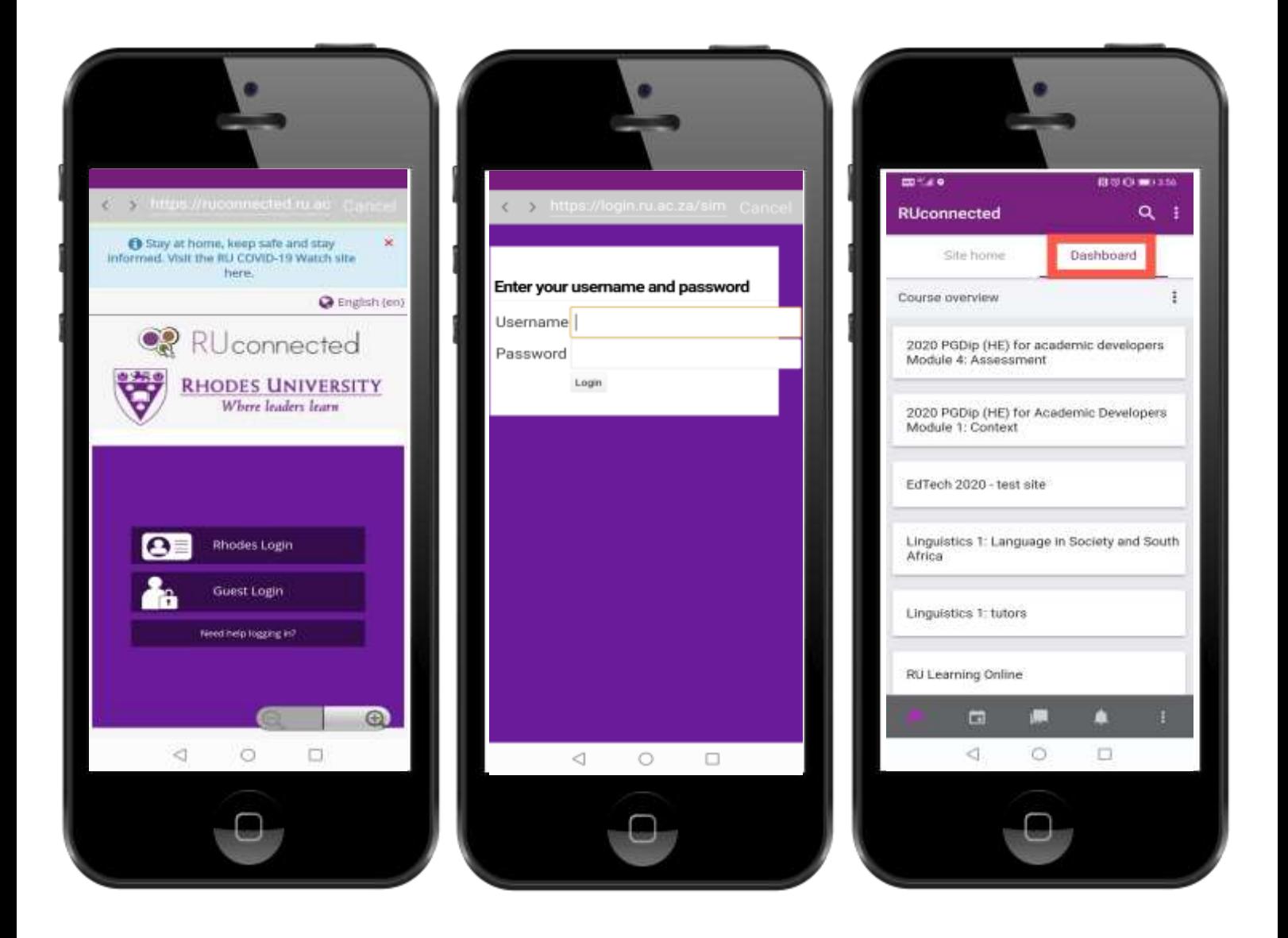

## Navigating the RUconnected app

7. Once you have logged in and navigated to your dashboard, the site home tab is where you can find the site news, site forums and site resources.

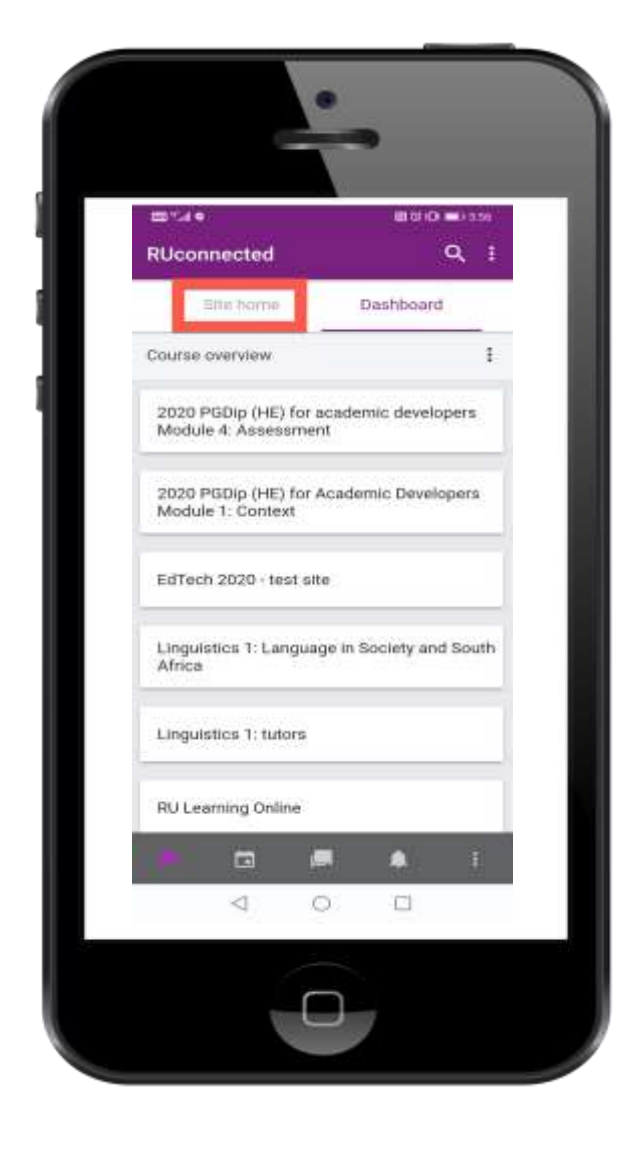

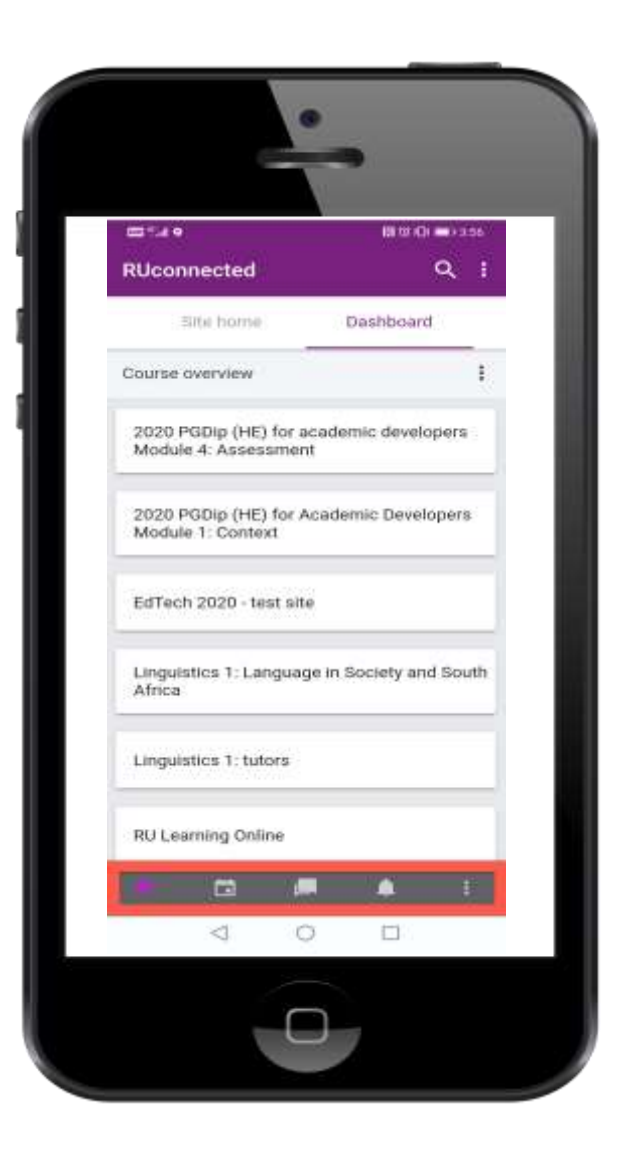

8. If you look at the bottom of your mobile application, on the left-hand side you will see five icons:

**House**: Clicking on this icon will direct you back to your dashboard.

**Calendar**: Clicking on this icon will take you to your calendar, which will have submission and various other university dates located in it.

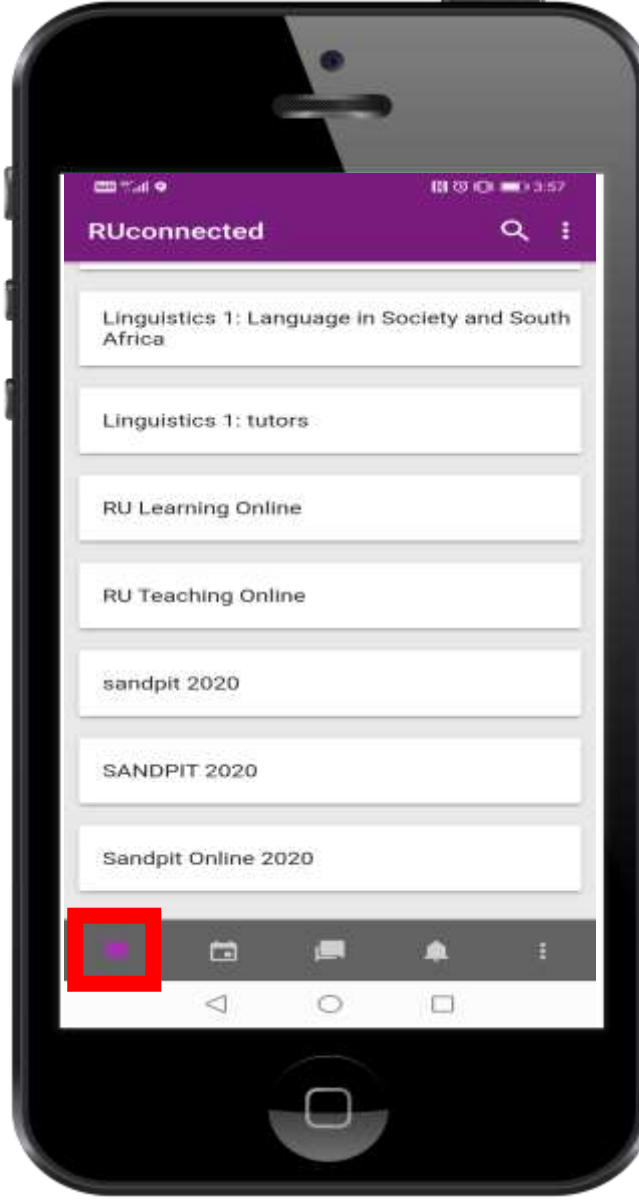

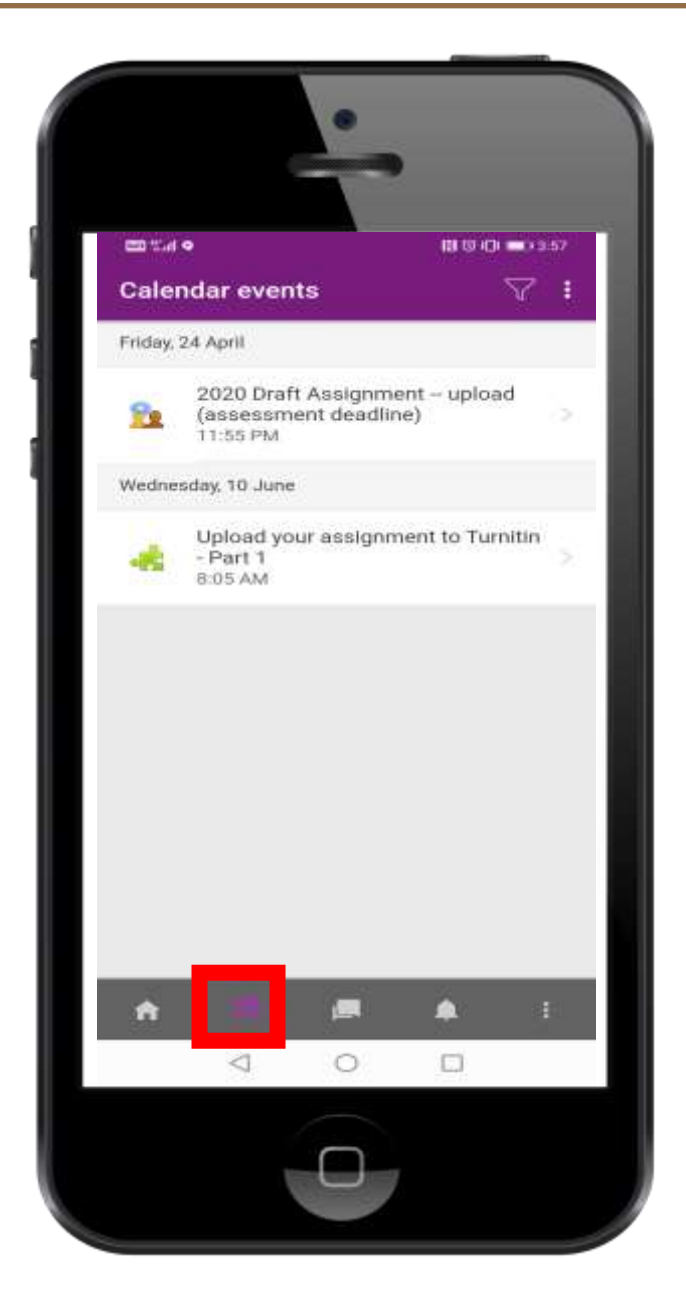

**Speech bubbles**: Clicking on this icon, will take you to your group and private messages sent directly on RUconnected.

**Bell**: Clicking on this icon will show you any notifications that you have from any courses that you are enrolled in.

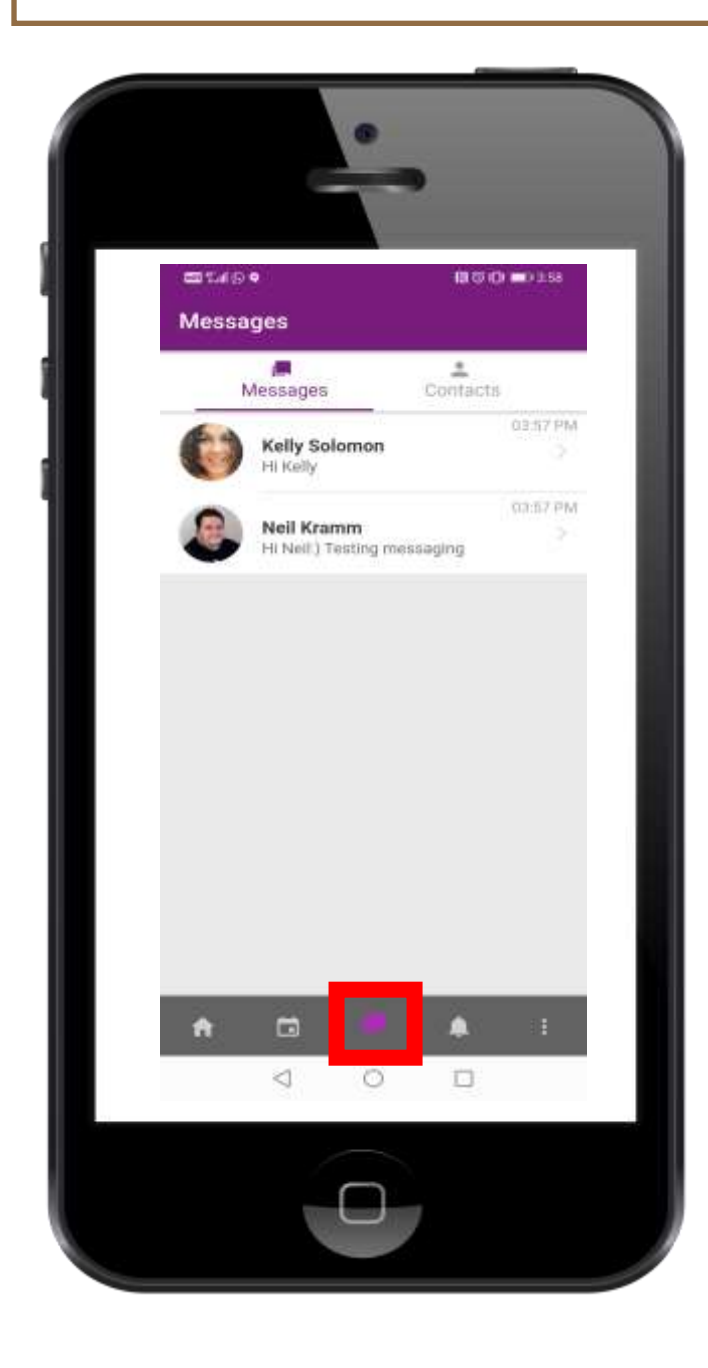

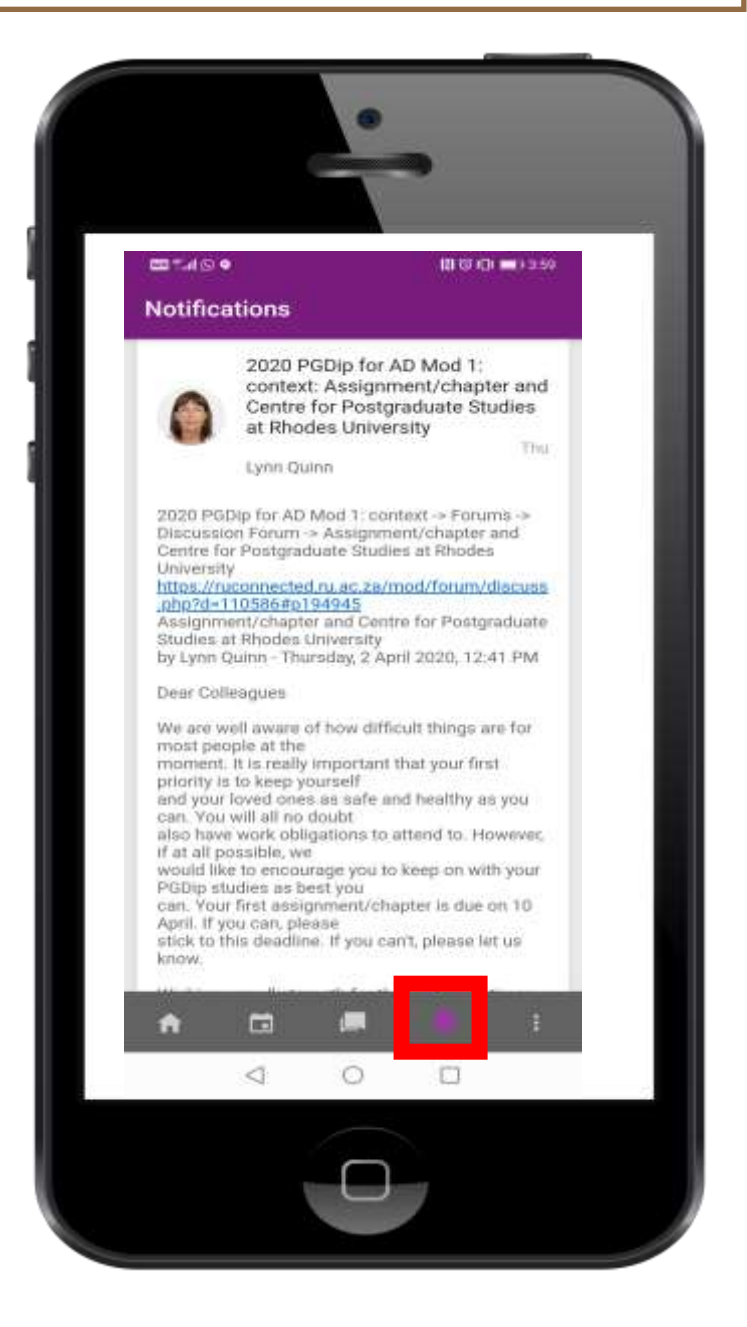

**Hamburger bar:** Clicking on the this icon, will take you to further setting options, such as:

- your grades (for all your courses),
- the site blog,
- file storage of any documents/resources you have uploaded,
- link to the online desktop version of RUconnected and,
- the mobile application settings.

To change your general settings such as the Language, text size, or colour screen, go to your Hamburger bar, and click on App settings, and select General.

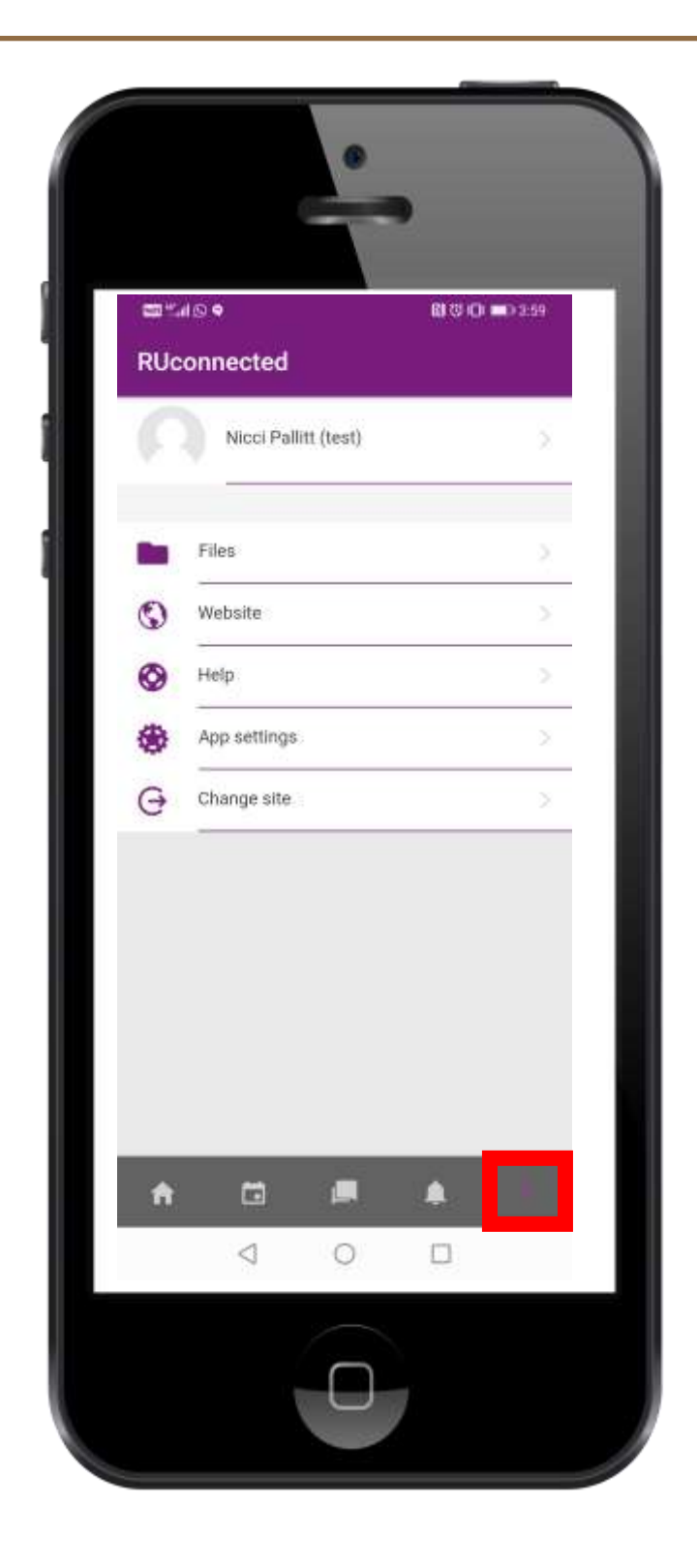

#### How to download course content and use it offline

- 1. From your dashboard, select the course that you would like to download content from.
- 2. Once you have selected your course, you can then navigate to the course page and see the various modules and structures set out by your lecturer.
- 3. You can select the relevant week (or topic), and go into to view your content.
- 4. On your screen, you will notice little icons representing your content, which could be documents, videos, recordings or various other formats. Click on the little cloud icon, to download content it and view it on your phone. This will allow you to go through the content at any time and not only through the RUconnected application.
- 5. Another way you can download a file, is select the course and click on the content you want to download, then you can either open the file and save it to your phone directly, or you can click on the three dots, and then select the download icon.

Note: certain mobile providers such as CellC and Telkom have provided zero rating data, which means you do not need to have data on your phone to access the mobile application or download items. MTN has provided zero rating with a monthly limit of 500mb. The University has applied to Vodacom as well and this will be activated soon.

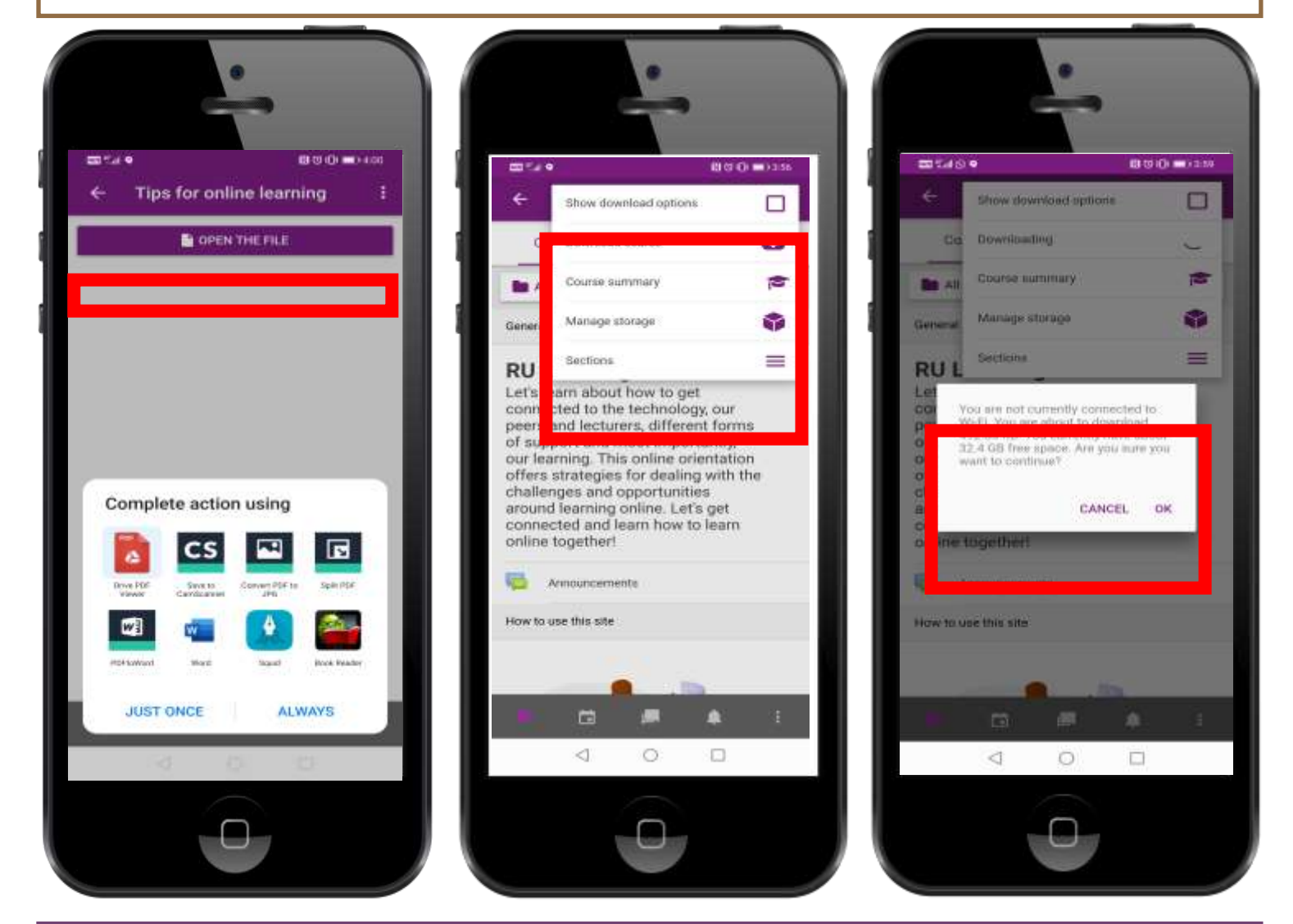

#### **Where to get help**

- Ask a friend who is familiar with the use of RUconnected
- Ask your lecturer or course tutors
- For device and internet related queries, email the IT student help desk studentsupport@ru.ac.za
	- For RUconnected and RUconnected app related queries, email [edtech@ru.ac.za](mailto:edtech@ru.ac.za)